## ソフト(フォーマットエディター)を正常に起動させる方法**[Win10]**

ユーザーアカウント制御(以下 UAC)を有効化したまま、フォーマットエディター(以下ソフト)を 正常に起動させる手順は以下の通りです。 ※以下の手順を実施しないと異常メッセージが表示されて正常に起動できません。

## **1. UAC** を有効状態でソフトを起動した場合

起動時に下図の異常メッセージが続けて 2 個、表示され強制終了します。

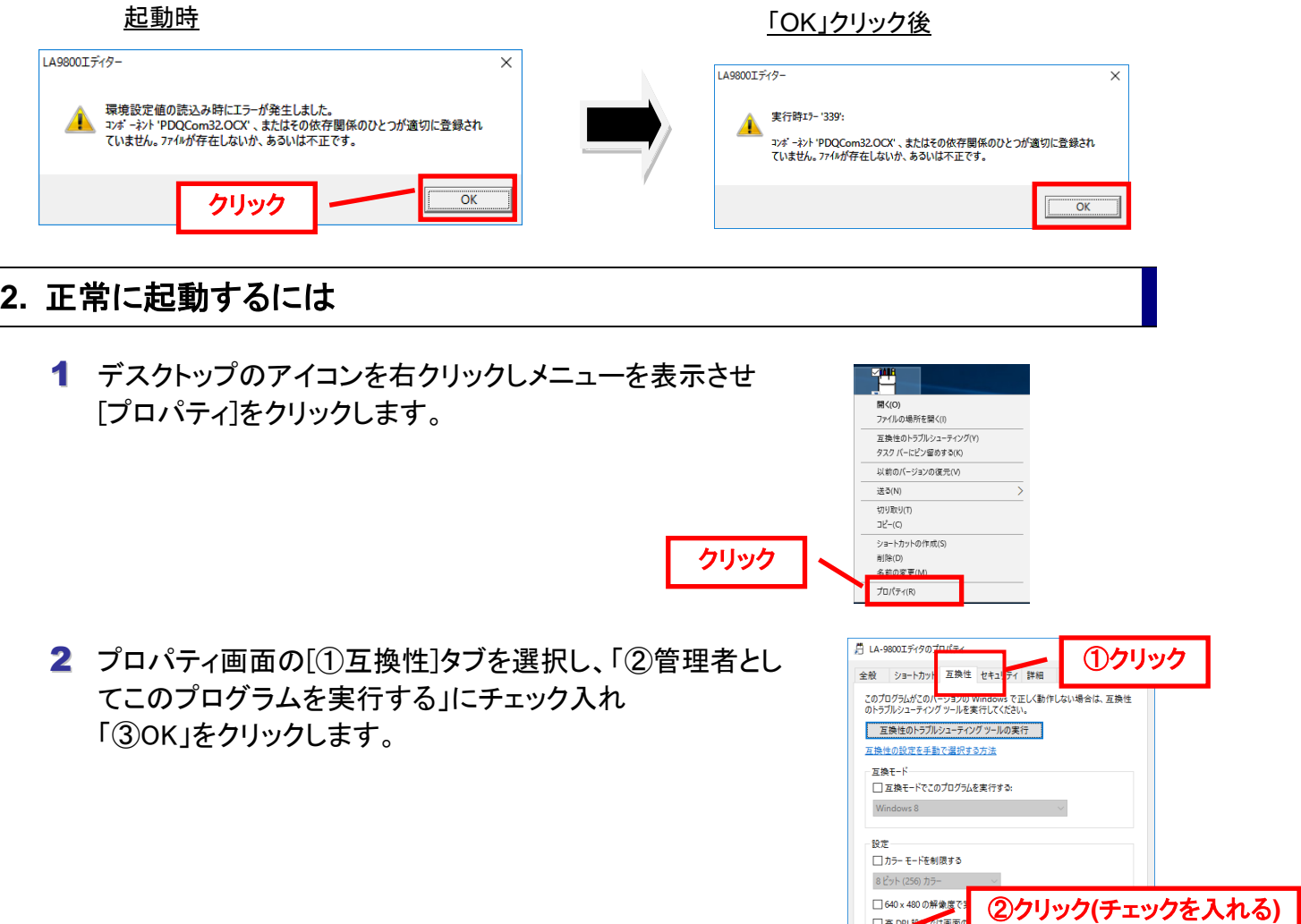

3 ソフトを起動させると、警告メッセージが表示されます。 そのまま「はい」をクリックします。

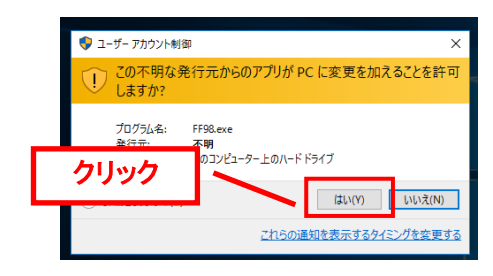

<mark>」管理者としてこのプログラムを実行?</mark>

●すべてのユーザーの設定を変更

 $OK$ 

キャンセル 適用(A)

③クリック

4 正常に起動しメインメニュー画面が起動します。 「ラベルフォーマット編集」をクリックします。 -<br>メインメニュー के 、<br>マット編集 ラベルフォ クリック  $\overline{a}$ パネルデータ管理 呼出工作管理  $\mathsf{X}_{\tiny{\textnormal{R}}\mathsf{T}}$ オフジョンズ **USP LA** -9800 Labeller **Version 1.2.1** 5 異常メッセージが表示されます。 I 49800T ディター  $\times$ 「OK」をクリックすると、ソフトが終了します。 実行時エラー '339':  $\blacktriangle$ コンボーネント 'TABCTL32.OCX' 、またはその依存関係のひとつが適切に登録されて<br>いません。ファイルが存在しないか、あるいは不正です。 クリック ÖK 6 デスクトップのアイコンを右クリックしメニューを表示させ 「プロパティ」をクリックし、プロパティ画面の[①互換性]タブを 黒 iA-9800TWRのプロパティ 全般 | ショートカッ<mark>ト</mark> 互換性 ①クリック 選択し、「②管理者としてこのプログラムを実行する」にチェック このプログラムがこのバージョンの Windows で正しく!<br>のトラブルシューティング ツールを実行してください。 を外し「③OK」をクリックします。 ■ 互換性のトラブルシューティングツールの実行 -<br>|互換性の設定を手動で選択する方法 -<br>- 互換モード -ーー<br>□ 互換モードでこのプログラムを実行する: Min  $10<sup>o</sup>$ <u>……</u><br>□ カラー モードを制限する 8 ビット (256) カラー ②クリック**(**チェックを外す**)** 120定では直 コート<br>コートリングのプログラムを実行する ③クリック ●すべてのユーザーの設定を変更  $\alpha$ キャンセル 適用(A) 7 以上で作業完了です。 **3.** バックアップデータをリストアする場合の注意点 初回のリストア作業のみ以下の手順が必要です。 ①クリック**(**チェックを入れる**)Big To All, PO** כמי. <sub>川除するには管理者の権限が必要です</sub> リストア(復元)時にメッセージが表示されます。 「すべての項目にこれを実行する」にチェックを入れ 「スキップ」を選択します。 ● 続行(◎ スキップ(S) キャンセル ○ 詳細情報 ②クリック

 $\mathfrak{p}$